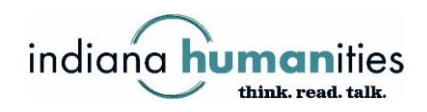

## **Instructions for Online Grant Applications**

Please read the following instructions before applying online for an Indiana Humanities grant.

- 1. Download and read the guidelines for the grant that you're applying for. Guidelines for all our grants are a[t www.indianahumanities.org/grants.](http://www.indianahumanities.org/grants)
- 2. After you've read the guidelines and are familiar with the grant requirements, visit [https://www.grantinterface.com/Home/Logon?urlkey=indianah.](https://us-west-2.protection.sophos.com/?d=grantinterface.com&u=aHR0cHM6Ly93d3cuZ3JhbnRpbnRlcmZhY2UuY29tL0hvbWUvTG9nb24_dXJsa2V5PWluZGlhbmFo&i=NWVhYzQzNzk2OTY1NmMxNzZlZDM0NzFk&t=VEkxVzk0Z3FZYXdLNE50N2JTeTZVUVRxY1hLdzUxMURtNnFsMWhBVzZsQT0=&h=d35a1f8c72a042c08d676e36e08f4731&s=AVNPUEhUT0NFTkNSWVBUSVYsNl6Mqa4hy9lbbXTs1_ldPsFX2543hH88CmcwuzehKA) This takes you to our online grants portal.
- 3. If you haven't used the grants portal before, you'll need to click on the Create New Account button and set up an account in the system. (See additional instructions on the following pages.)
- 4. If you already have an account, log in. You'll come to your applicant dashboard, with information about you, your organization, the grants you currenlty have open, and the grants you've completed and closed.
- 5. To apply for a new grant, click on the orange Apply button at the top of the screen. You'll go to a page with a list of each of the grants that Indiana Humanities is currently offering. Each grant has a blue Apply button next to it. Choose the grant that you want to apply for and select the Apply button. Because we often have several grants open at the same time, it's important that you make sure you're applying for the correct grant.
- 6. Complete the information on the application. You can use the buttons at the bottom of the form to save your application (and return to it later, if needed) and to submit it when you're ready.
- 7. If you have questions or need support, email [grants@indianahumanities.org](mailto:grants@indianahumanities.org) or call 317.638.1500.

## **To Create a New Account**

1. Visit [https://www.grantinterface.com/Home/Logon?urlkey=indianah](https://us-west-2.protection.sophos.com/?d=grantinterface.com&u=aHR0cHM6Ly93d3cuZ3JhbnRpbnRlcmZhY2UuY29tL0hvbWUvTG9nb24_dXJsa2V5PWluZGlhbmFo&i=NWVhYzQzNzk2OTY1NmMxNzZlZDM0NzFk&t=VEkxVzk0Z3FZYXdLNE50N2JTeTZVUVRxY1hLdzUxMURtNnFsMWhBVzZsQT0=&h=d35a1f8c72a042c08d676e36e08f4731&s=AVNPUEhUT0NFTkNSWVBUSVYsNl6Mqa4hy9lbbXTs1_ldPsFX2543hH88CmcwuzehKA) to go to our online grants portal.

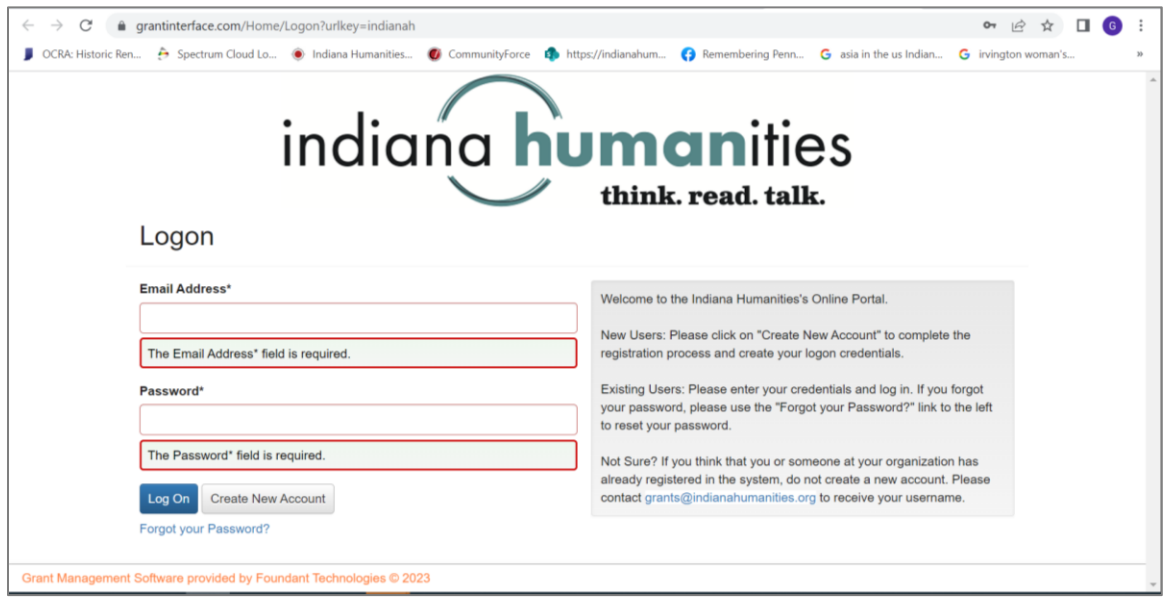

2. Click on the Create New Account button. You'll come to the page pictured below. Fill in the requested information about your organization. Note that this organization will be connected to the name under which you're registering and will appear as the applicant organization (as a reminder, applicants must be tax-exempt organizations). Click the blue Next button.

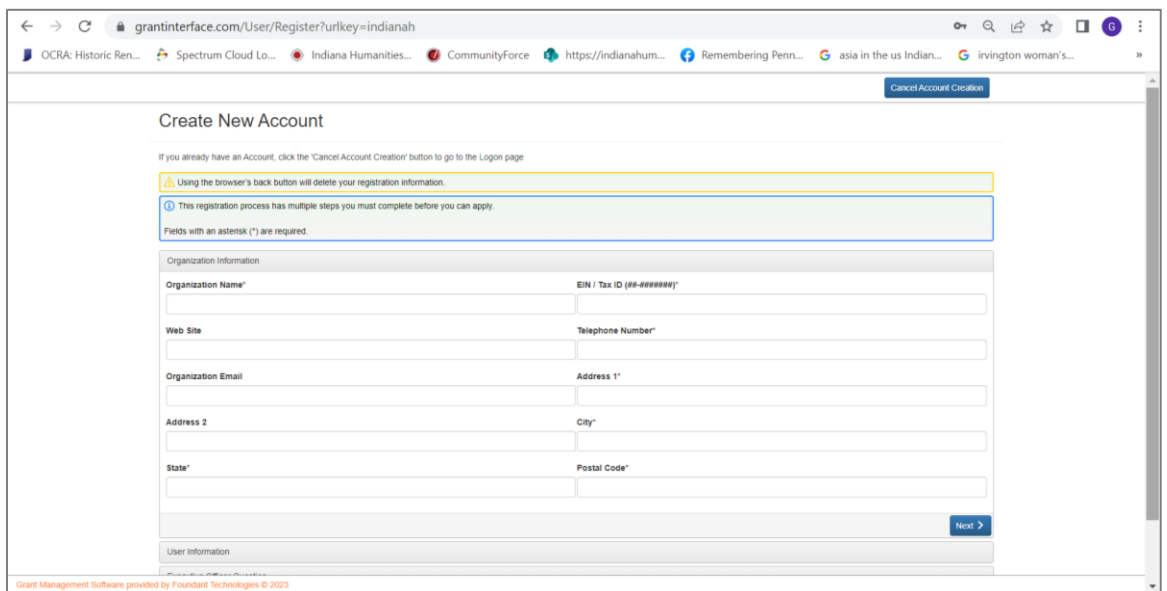

3. On the next screen (pictured below), fill in your personal information and click the blue Next button.

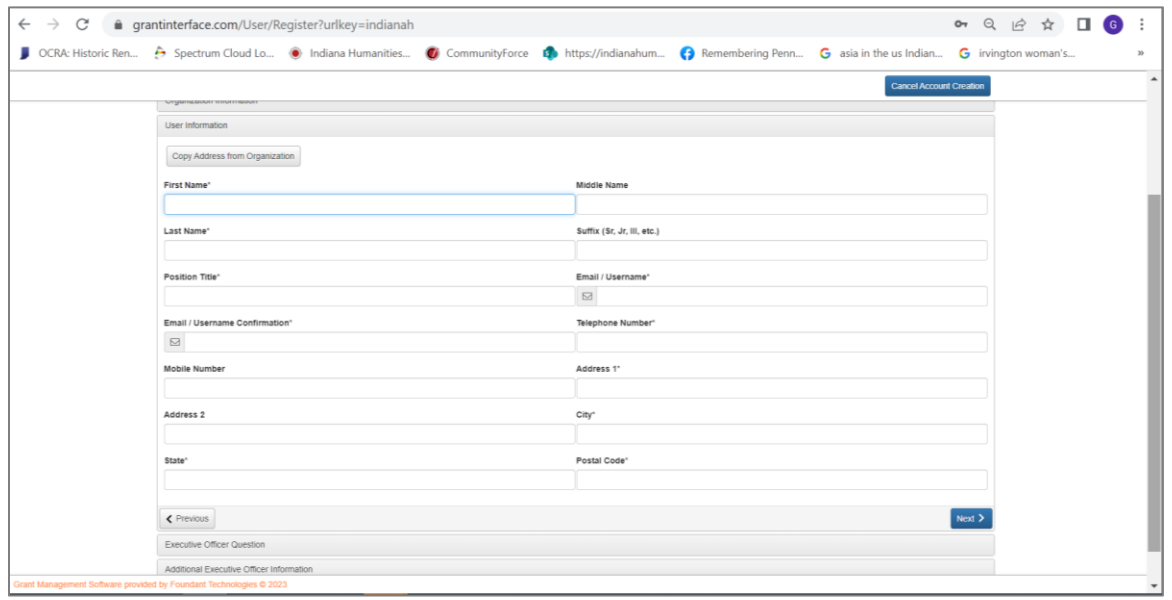

4. On the following screen (pictured below), the system asks you if you're the organization's executive officer. If you choose yes, you'll go to the password screen pictured in step 6. If not, you'll need to provide information about the executive officer, as shown in step 5.

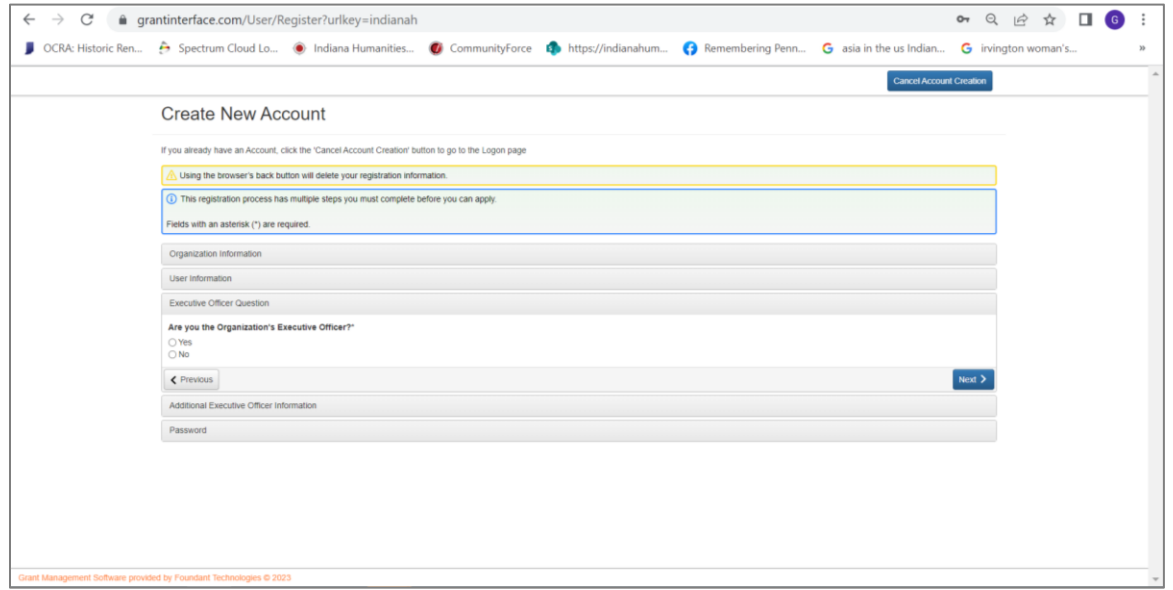

5. Provide information on the organization's executive officer (as pictured below) and click on the blue Next button.

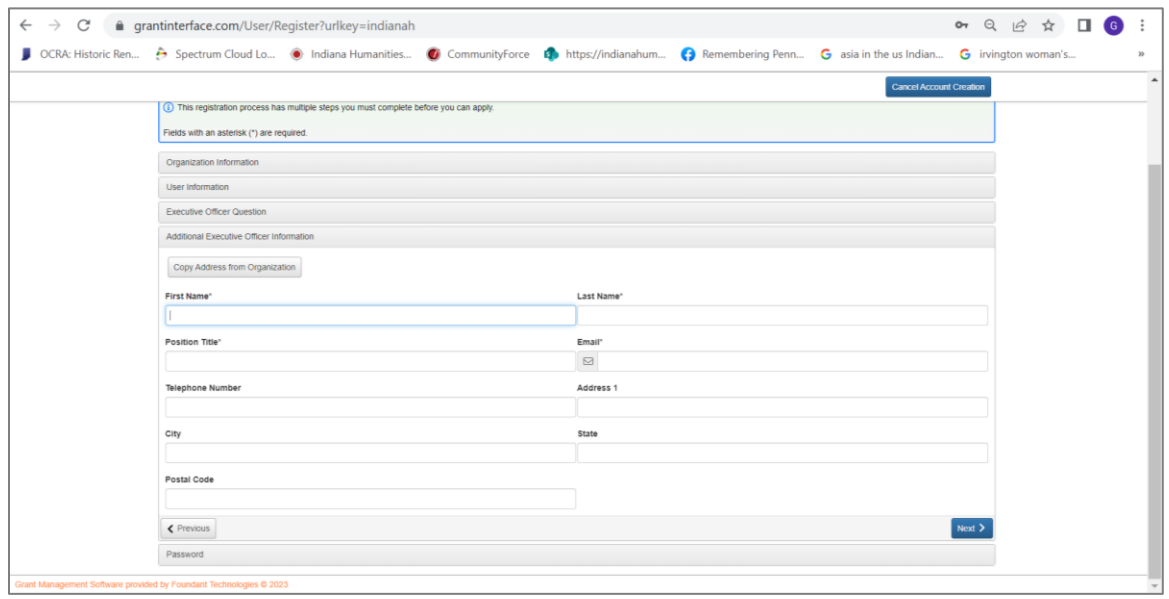

6. The next screen (pictured below) asks you to create a password and confirm it. Once you've done so, click the blue Create Account button.

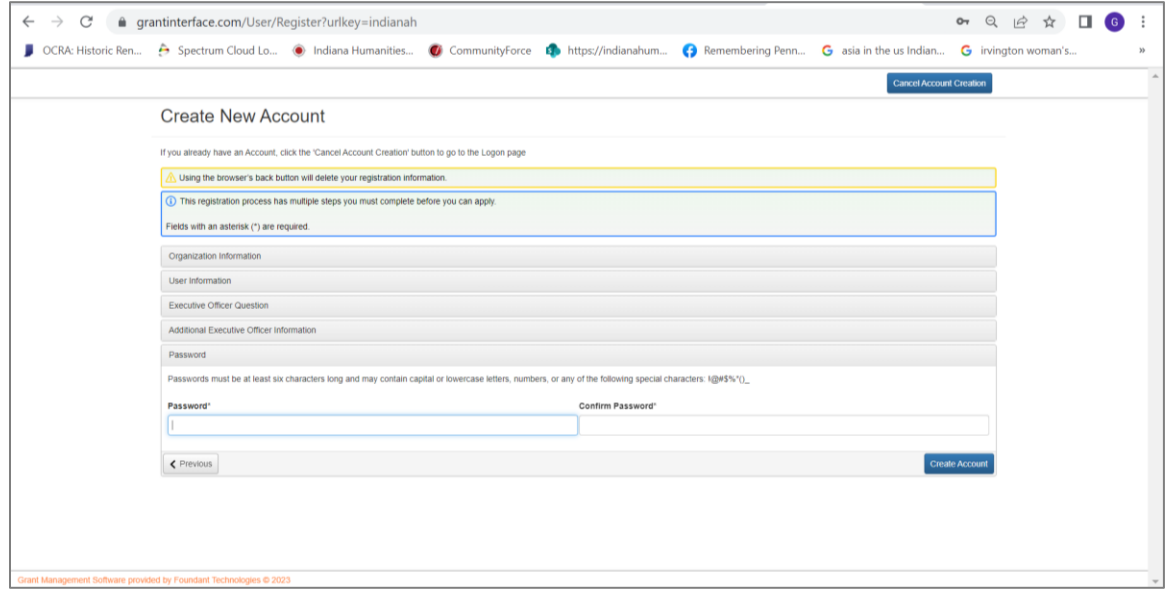

7. The system sends a test email to the address you entered and asks you to verify that you received it. Although you may finish the registration without doing so, we encourage you to check that the email came so that we know you're receiving important confirmation messages regarding the application and reporting processes. Click the blue Continue button when finished.

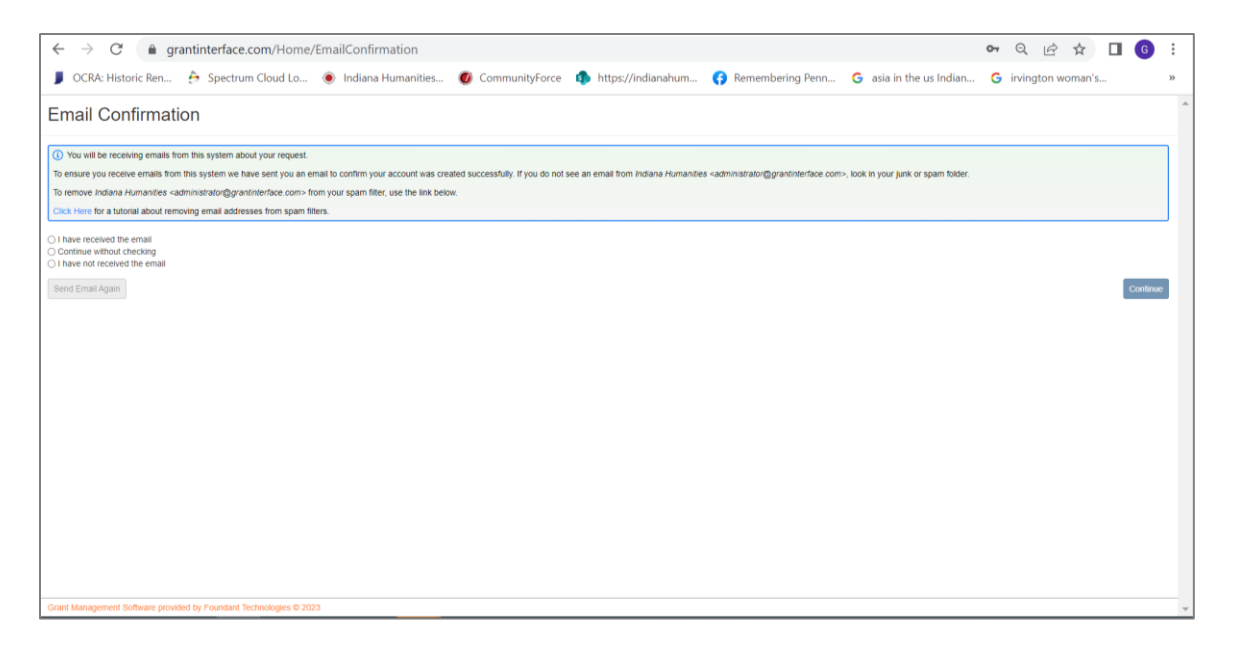

8. You've now successfully set up your account and may begin applying for grants. . Be sure to save your login email and password for future reference. Email [grants@indianahumanities.org](mailto:grants@indianahumanities.org) or call 317.638.1500 for support.